# **INSTALACIÓN CONTROLADORES B-100**

### **Instalación controlador en Windows XP**

- **1.** Inserte la tarjeta PCMCIA en el slot PCMCIA de su portátil o PC.
- **2.** Cuando Windows detecta la tarjeta PCMCIA, aparece el cuadro de diálogo del *Asistente de nuevo hardware encontrado*. Seleccione **Instalar el software automáticamente (recomendado)** e inserte el CD-ROM del controlador en la unidad de CD-ROM y pulse **Siguiente** para continuar.

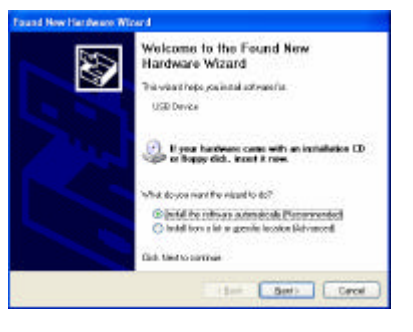

- **3.** Windows copia los ficheros a su disco duro. La siguiente pantalla aparecerá cuando el software haya finalizado. Pulse **Finalizar** para acabar la instalación.
- **4.** El sistema comenzará a instalar la Utilidad Wireless LAN automáticamente. Para ver este procedimiento remítase al Capítulo 4 del Manual de Usuario incluido en el CD-ROM.

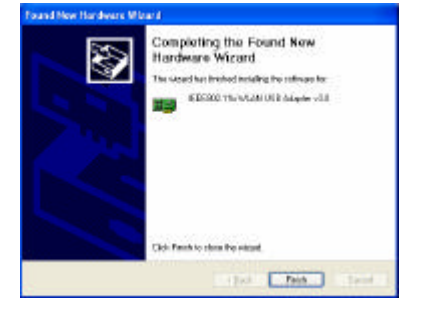

## **Instalación controlador en Windows 2000**

- Introduzca la tarjeta PCMCIA en el slot PCMCIA de su portátil o PC.
- Cuando Windows 2000 detecta el adaptador USB, aparece la ventana de *Nuevo hardware encontrado*. Pulse en **Siguiente** para comenzar la instalación.
- Aparecerá una ventana para que elija un método de instalación. Seleccione **Buscar un controlador adecuado para mi dispositivo (recomendado)**  y pulse en **Siguiente** para continuar.

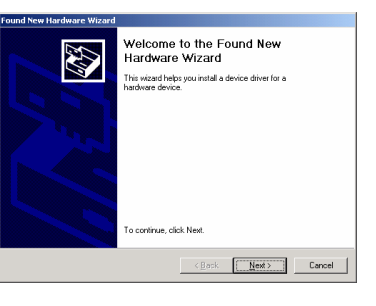

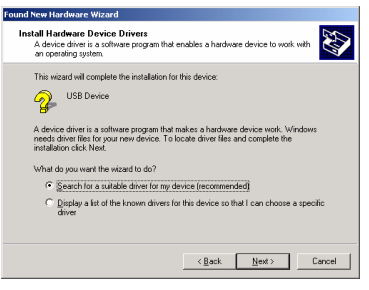

**4.** Asegúrese de que la **unidad de CD-ROM** está seleccionada e inserte el CD en dicha unidad y pulse en **Siguiente** para continuar..

**5.** Aparece la siguiente ventana indicando el resultado de la búsqueda. Pulse en **Siguiente** para continuar la instalación.

**6.** Aparece la siguiente ventana. Pulse **Sí** para continuar.

- **7.** Windows ha terminado de instalar el software para el dispositivo. Pulse **Finalizar** para terminar la instalación.
- **8.** El sistema comenzará la instalación de la Utilidad automáticamente. Ver Cap. 4 del Manual de Usuario que se incluye en el CD-ROM.

#### **Instalación controlador en Windows 98**

- 1. Inserte la tarjeta PCMCIA en el slot PCMCIA de su portátil o PC.
- 2. Cuando Windows 98 detecte la tarjeta PCMCIA, aparecerá la ventana del *Asistente para agregar nuevo hardware*. Pulse **Siguiente** para continuar la instalación.

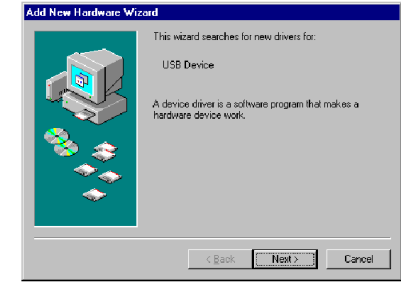

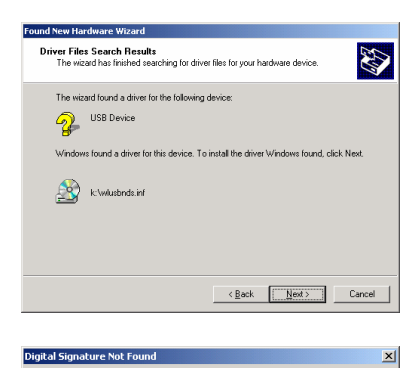

the New Hardware wizard<br>
Locate Driver Files<br>
Where do you want Windows to search for driver files?

Search for driver Mes to

Optional search locations<br>
Floppy glsk drives<br>
Floppy glsk drives<br>
Floppy glsk drives E Specify a local

earch for driver files for the following hardware device:

The wizard searches for suitable drivers in its driver database on your computer and in<br>any of the following optional search locations that you specify.<br>To start the search, click Next. If you are searching on a floppy dis

E

 $\begin{tabular}{l|c|c|c|c} $\scriptstyle\wedge$ \underline{\mathsf{Back}}$ & $\underline{\mathsf{Next}}$ & $\smile$ \underline{\mathsf{Cancel}}$ \\ \hline \end{tabular}$ 

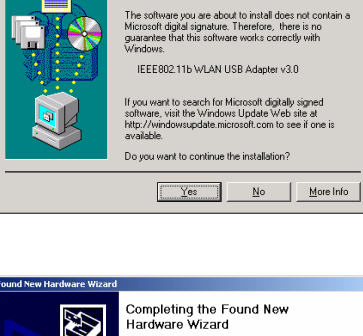

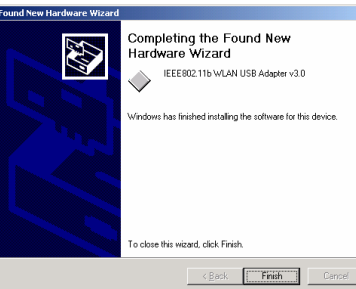

3. Aparece una ventana para elegir el método de instalación. Seleccione **Buscar el mejor controlador para su dispositivo (recomendado)** y pulse **Siguiente** para continuar.

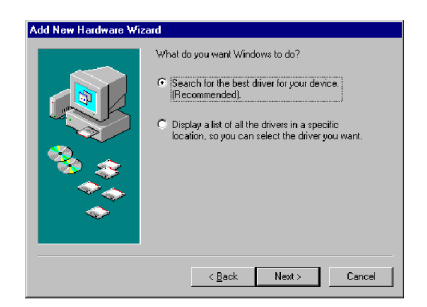

4. Asegúrese que la unidad de CD-ROM está seleccionada. Inserte el CD en dicha unidad y pulse **Siguiente** para continuar.

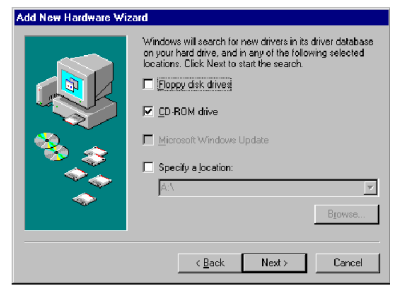

we driver file search for the device IEEE802.11b WLAN USB Adapter v3.0

Location of drive K WLUSBNDS.INF

ows is now ready to install the best driver for this<br>e. Click Back to select a different driver, or click Next

 $\left\langle \frac{\text{Back}}{\text{Next}}\right\rangle$  Cancel

**Add New Hardw** 

5. La siguiente ventana aparece mostrando el resultado de la búsqueda. Pulse **Siguiente** para continuar la instalación.

6. Windows 98 copia los ficheros en su disco duro. La siguiente ventana aparecerá para indicarle que la instalación del software ha finalizado. Pulse **Finalizar** para terminar la instalación.

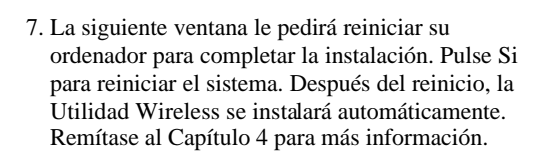

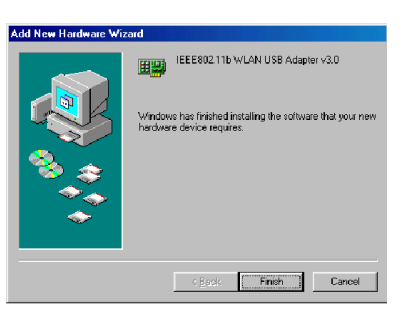

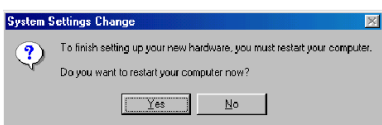

### **Instalación controlador en Windows ME**

- 1. Introduzca la tarjeta PCMCIA en el slot PCMCIA de su portátil o PC.
- 2. Cuando Windows ME detecte la tarjeta PCMCIA, aparecerá la ventana del Asistente para agregar nuevo hardware. Seleccione Búsqueda automática del mejor controlador (recomendado) e inserte el CD-ROM en la unidad de CD-ROM y pulse **Siguiente** para continuar.

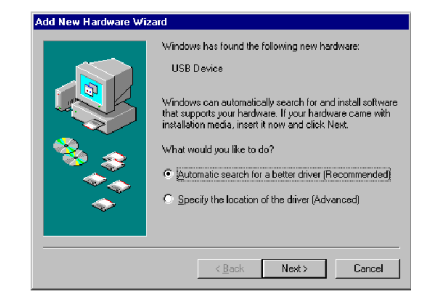

- 3. El sistema encontrará los ficheros de configuración y seguirá las instrucciones para copiar los ficheros en el disco duro. La siguiente ventana aparecerá cuando la instalación del software haya concluido. Pulse **Finalizar** para terminar la instalación.
- 4. La siguiente ventana le pedirá reiniciar su ordenador para completar la configuración del hardware. Pulse Sí para reiniciar el sistema. Cuando se reinicie, la Utilidad Wireless se instalará automáticamente. Refiérase al Cap. 4 para más información.

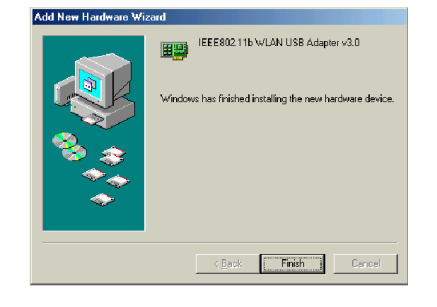

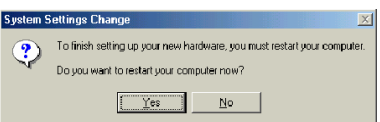